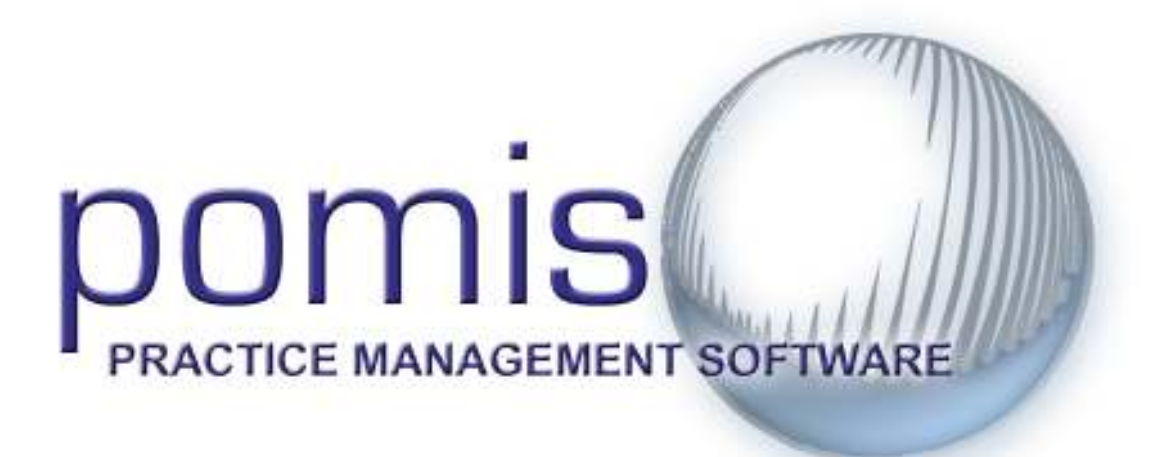

# Quick Start Guide

# Hardware Requirements

Please contact our support department if you have any questions.

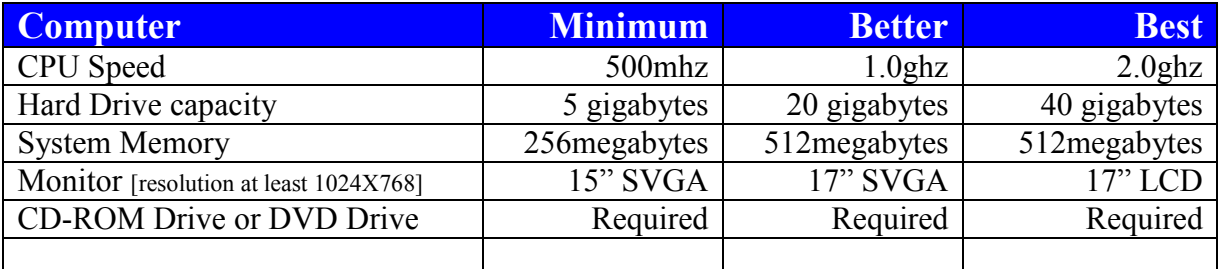

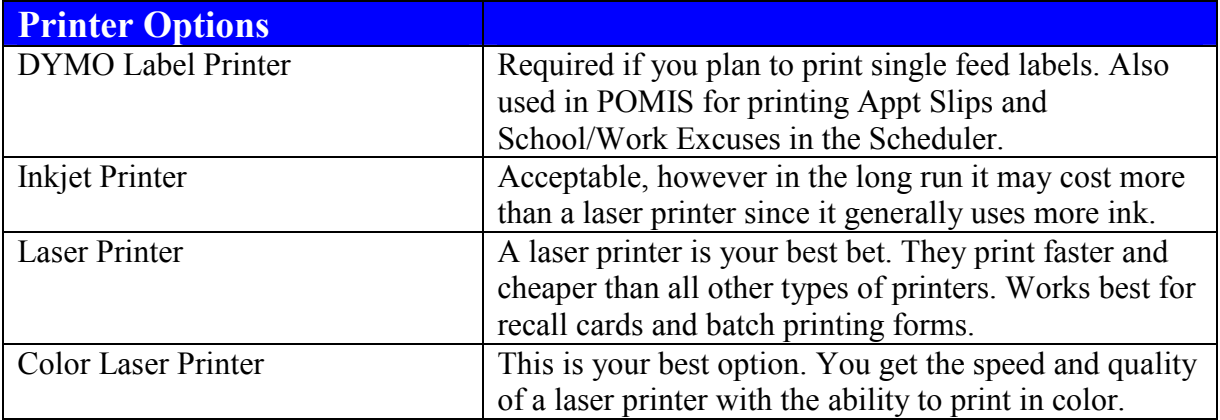

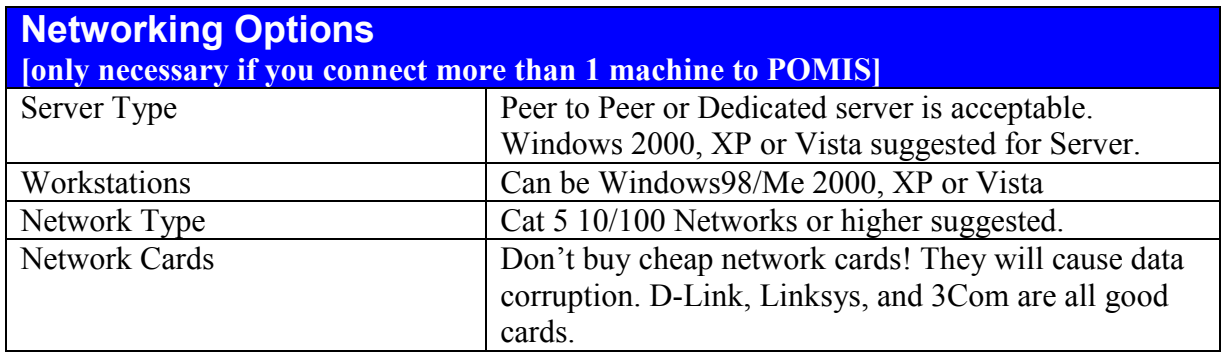

Use this handy Guide along with the POMIS Trial CD to enter your first patient, charges and print your first CMS form; as well as giving you an overview of options for processing claims, posting payments, printing reports, scheduling patients and more.

### INSTALLATION

Installation is easy. Simply place the CD into your CD drive for automatic installation. If installation is not automatic, follow the instructions below.

- Double Click My Computer on your desktop
- Double Click on the **CD** drive
- Double Click on Setup.exe

Once the installation starts you will see a screen similar to the one below.

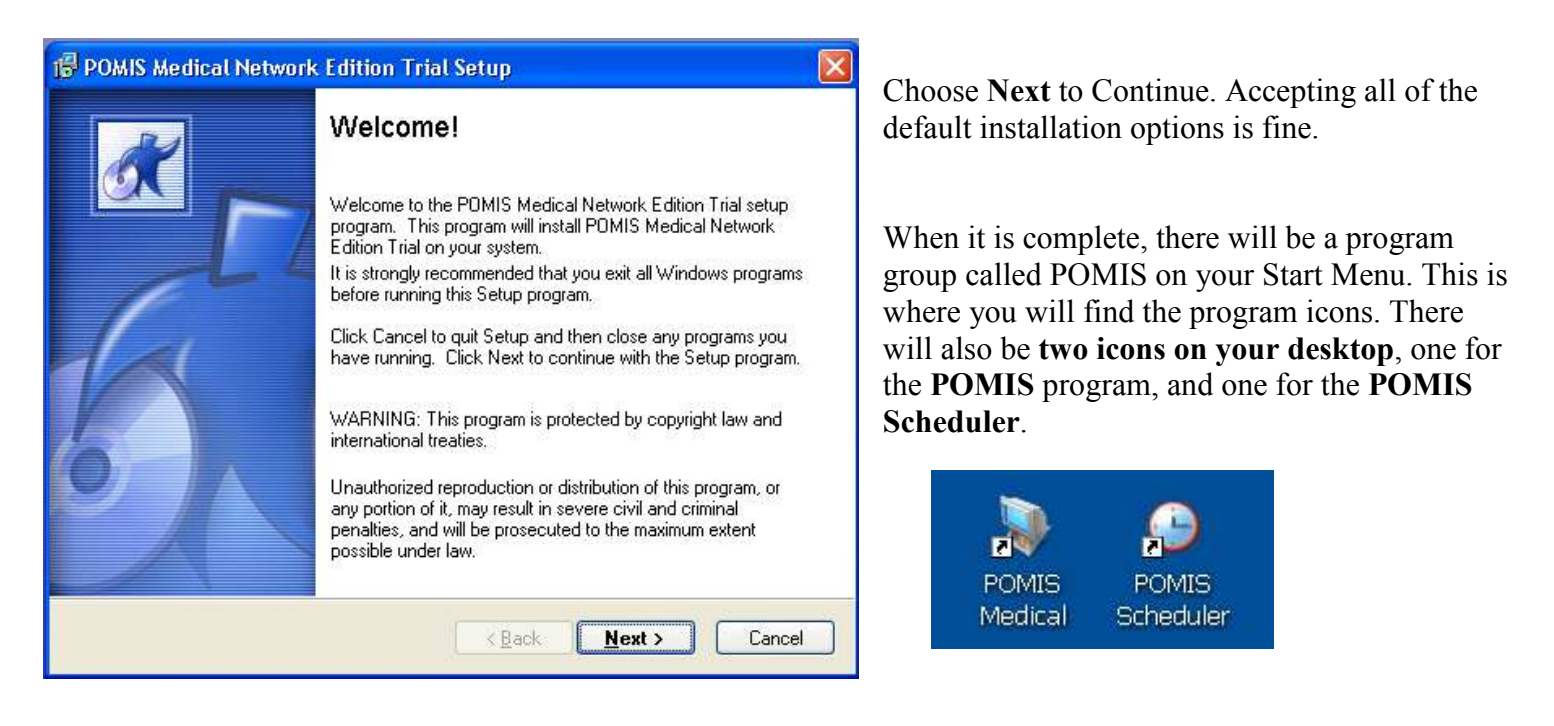

Congratulations! Now that you have installed POMIS you may proceed through the Quick Start Guide to try some basic functions of the program. Double Click the POMIS Medical icon to begin.

Once in POMIS, almost all of your defaults point to the most common settings. Just add doctor information and you're ready to go…

- In the Task Pane to the left of main screen under Settings Click on General Settings.
- Click Doctors and click Insert
- Enter your provider information and click OK to save your work, then click Close to exit out of the doctor list.
- Now click on **Administration** on the left side of the screen under Master Lists; click on the look up folder to the right of Default Treating Doctor and Default Billing Doctor and select your doctor. Click OK and then Close to exit the General Settings area.

# ENTERING PATIENTS

Entering patients is simple with POMIS. Our main screen displays patients in a list format at the top of the screen with corresponding claims below. Tabs are logically sorted for easy patient look up. In addition, a "Task Pane" on the left side of the screen allows for easy navigation.

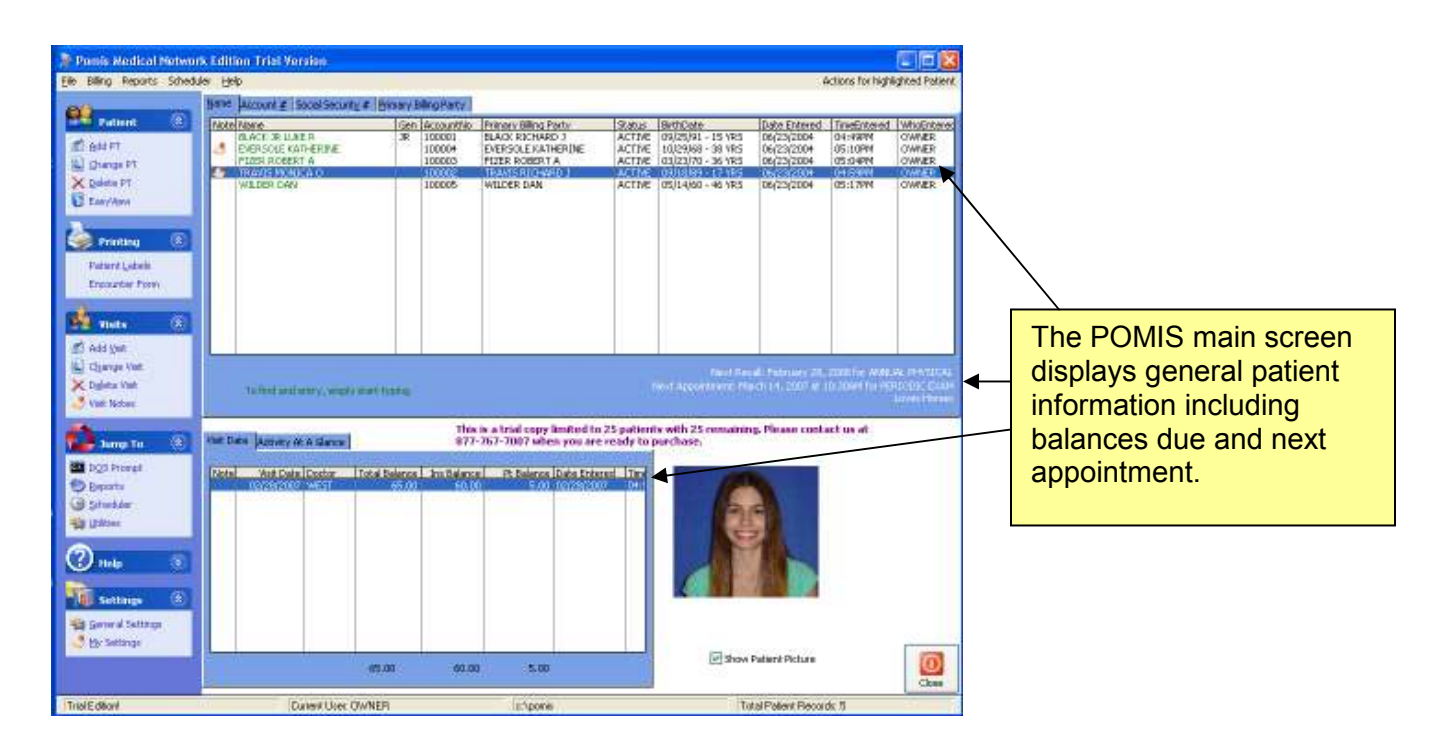

- Click **Add Patient** in the Task Pane on the left side of the screen.
- Add Patient Name Address Social security number Sex Date of Birth
- Select a Doctor
- Select a Fee Schedule [use SELF for this example]
- Click Insert under Insurance Information.
- Select/Insert an Insurance Company by using the look up box next to **Code**, then enter a policy ID number.
- Click OK to save the Insurance information and then click OK again to save this visit.

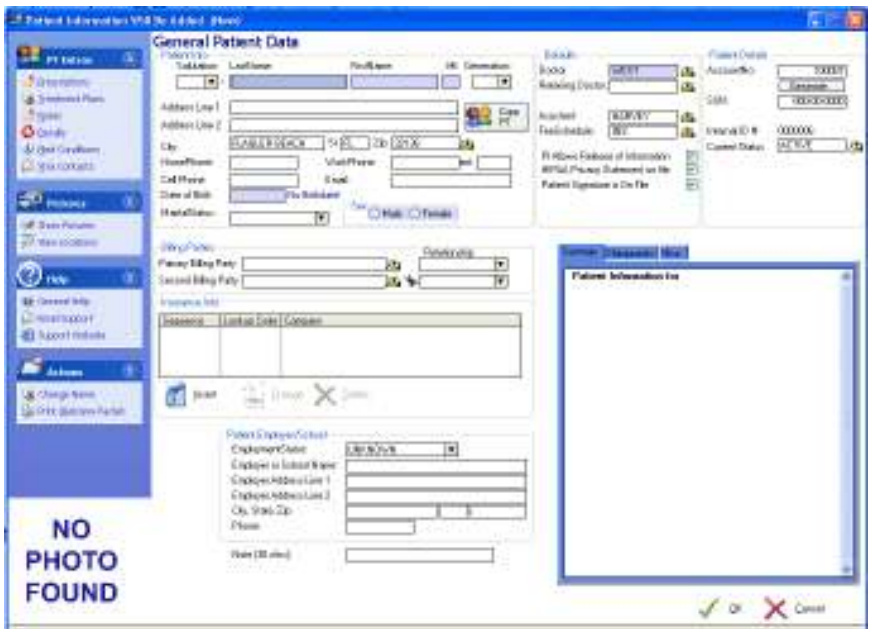

**NOTE:** There are other optional fields available for entering patient information that you can use, as applicable.

You can also enter multiple insurance carriers in POMIS including Primary, Secondary and Tertiary plans.

# ENTERING VISITS

Create claims quickly for patients entered in POMIS.

- Highlight a patient on the front screen.
- Click Add Visit on the left side of the screen in the Task Pane.
	- o Some fields will be prefilled with patient and doctor information but can be modified as applicable.
	- o Select a Diagnosis Code under Charges and Payments
- Click Add Item under Charges and enter Procedure code, price, etc.
	- o Procedure codes and prices can be entered into a master list for selecting in the future.
- Click **OK** to save
- Click Add Item to add additional charges OR click OK at the bottom right to save the visit.

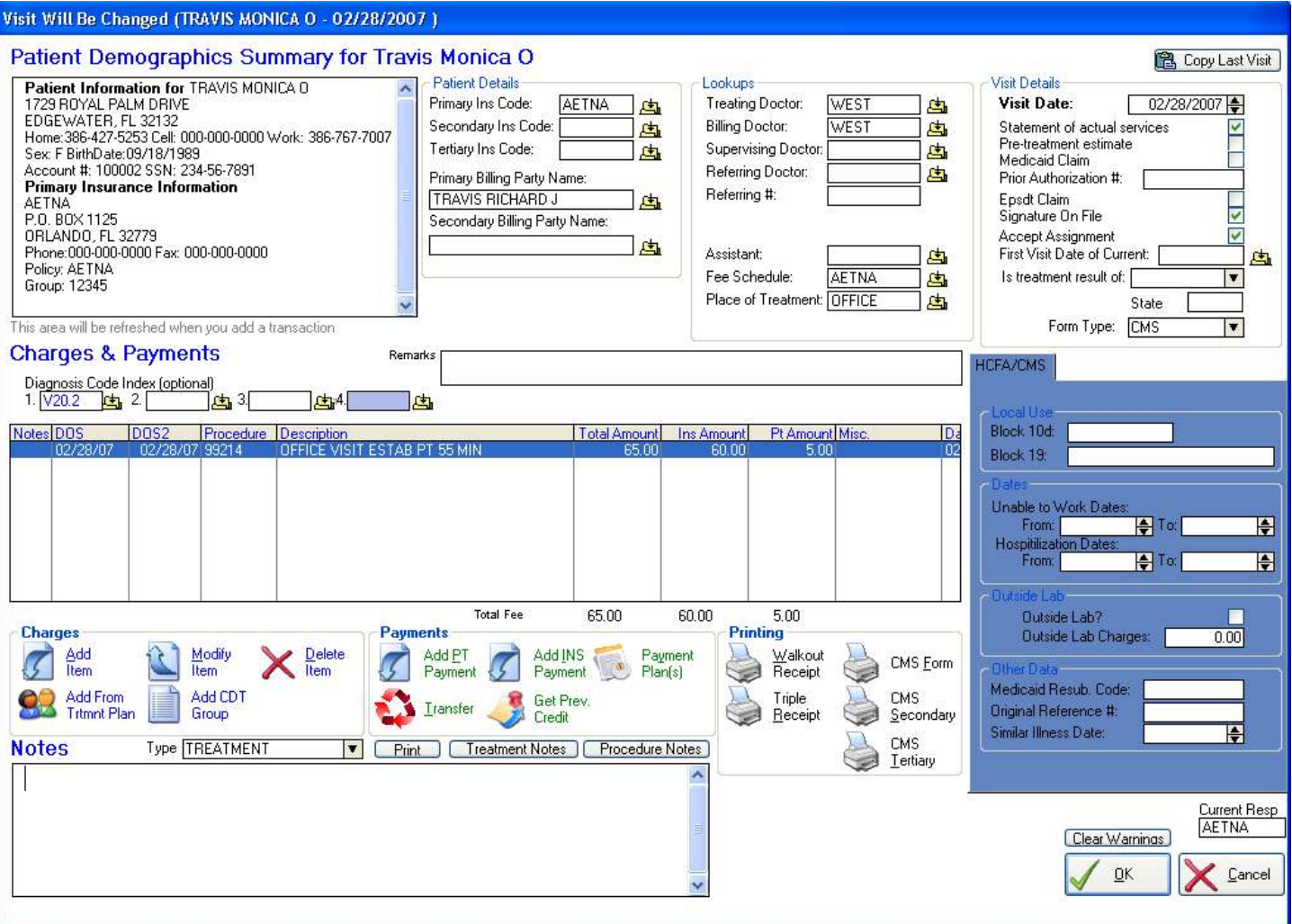

# CONGRATULATIONS!!! You've just entered your first patient and visit...

# SUBMITTING CLAIMS

Claims can be submitted to insurance carriers daily, weekly, or whenever you prefer. Timely reimbursement is dependent upon error free claims submission. You can submit your claims in three ways using the POMIS system:

- Individual printed paper claims
	- o Highlight patient and highlight visit on the bottom half of the screen
	- o Click Change Visit in the Task Pane
	- o Click CMS form to print.
- Batch Print paper claims
	- o Print paper claims in a batch. Go to Billing, Insurance Forms in the menu at the top of the main screen or POMIS and select the criteria for your batch.
- Electronic Claim Submission [call for more details]

# PRINTING STATEMENTS

Effective patient correspondence is vital to a successful practice. POMIS Statements are formatted to be comprehensive yet simple for easy review by your patients.

- Click Billing in the menu bar at the top of the screen.
- Click Statements
- Select statement criteria and click Search at the top of the screen.
- Click "View Statements to be Printed" to preview statements before printing.

# ENTERING PAYMENTS

POMIS allows you to post insurance and patient payments quickly and easily.

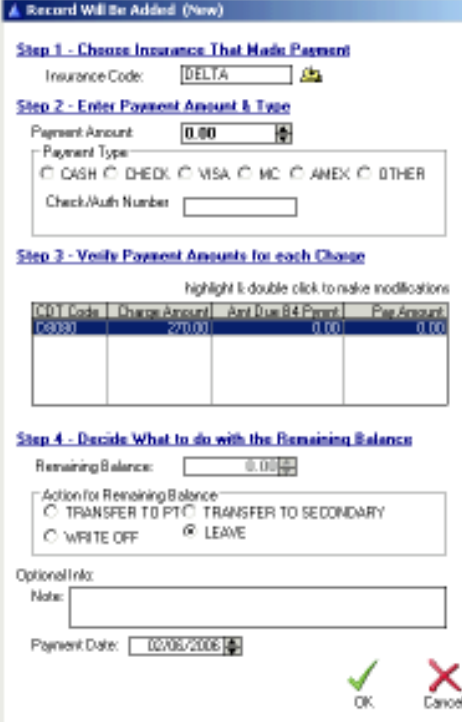

#### Individual Payment Posting

- Highlight a patient and a visit on the front screen.
- Select Change Visit in the Task Pane.
- Click Add PT payment or Add INS Payment to post either a patient or insurance payment.
- Enter payment amount, payment type and other pertinent information as applicable.

#### Batch Payment Posting

• You can also post large checks in a batch as a feature in your POMIS program.

## PRINTING REPORTS

There are a variety of reports in POMIS, each with several criteria selections. A combination of reports can be printed – daily – weekly – or whenever you prefer. Creating reports is easy and can benefit your practice.

#### Available Reports Include:

- Financial reports
	- o Deposit Slip
	- o Daysheet [used to balance at the end of each day]
	- o Daily Charges and Payment Summary
	- o Income Reports
	- o Charges Reports
	- o Receivables Reports
	- o Aging Reports by Ins or Patient
	- o Referring Doctor Frequency

#### Patient Reports

- o Patient List
- o Patient Status
- o Patient Recalls
- o Encounter Forms

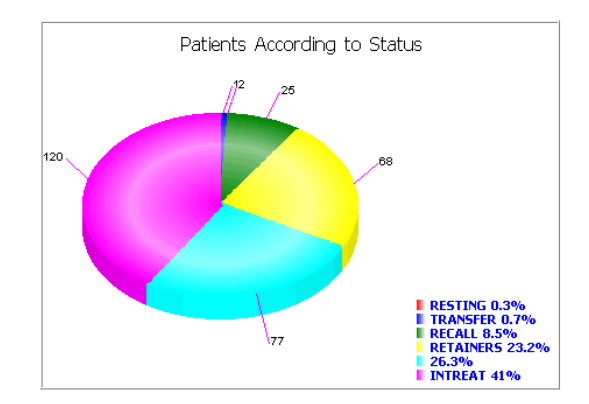

- Administrative Reports
	- o Patient List by… [select criteria]
	- o Patients By Referring Doctor
	- o Patient Phone Book
	- o Procedure Frequency Report Detail and Summary Diagnosis Frequency
	- o New Patient Mailing Labels Laser
	- o Patient in Pre-treatment Estimate Phase

#### **Master List Reports**

- o Zip Codes
- o Diagnosis Codes
- o Insurance Companies
- o Fee Schedules
- o Referring Doctors
- o Places of Treatment
- o Procedure Codes with/without prices
- Graphs
	- o Patients by Age
	- o Patients by Sex
	- o Patients by Status
	- o Insurance Percentage
	- o Charges/Payments by Month
	- o Patients by Referring Doctor

#### Appointment Daysheet

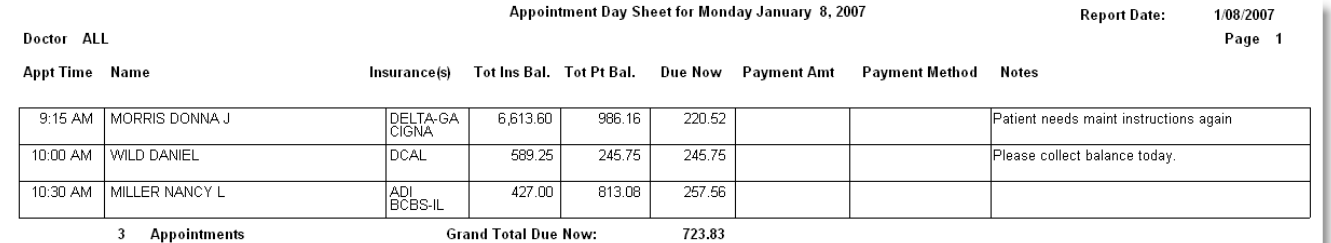

Displays each appt time, patient name, total due and amount due now for quick reference by your front desk person.

# **SCHEDULING APPOINTMENTS**

The POMIS Scheduler combines ease of use with rich features for scheduling, confirming and tracking your patients. The ability to schedule by resource, appointment type color-coding and color blocking allows you to customize the scheduler to meet your office needs.

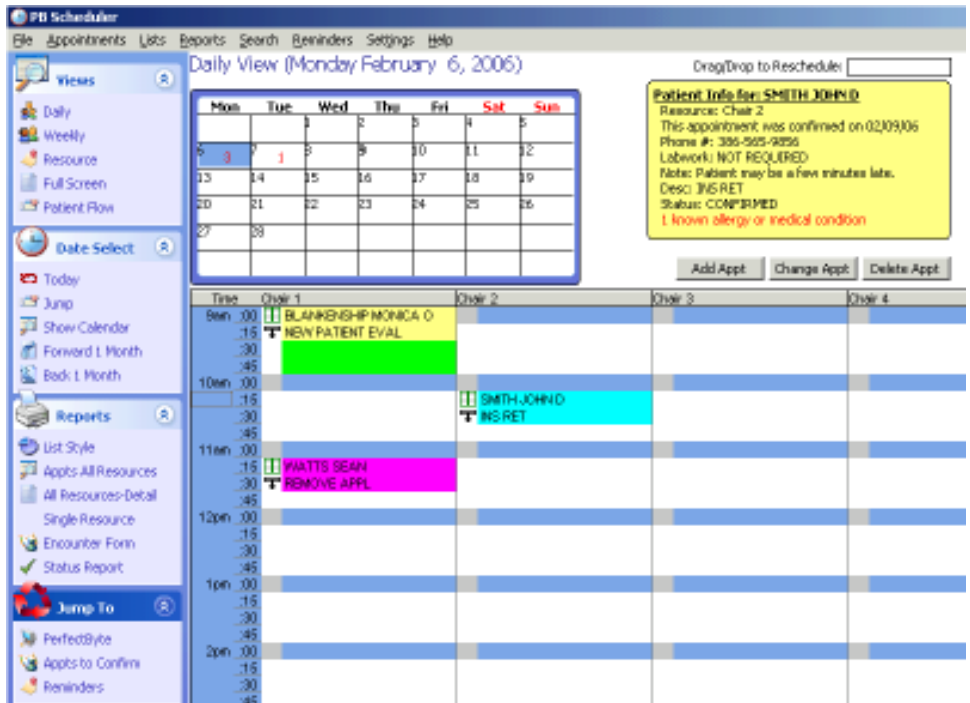

#### To add an appointment

- Select the day you would like to schedule the appointment using the calendar at the top of the screen.
- Double click on a time slot and complete the information on the appt screen. [see below]
- Click OK to save.

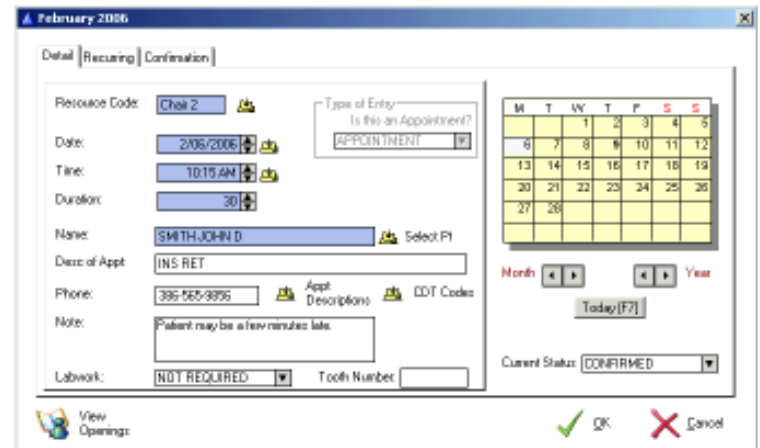

The scheduler also allows you to generate an on screen **appointment confirmation list** for any given day and tag appointments as you confirm.

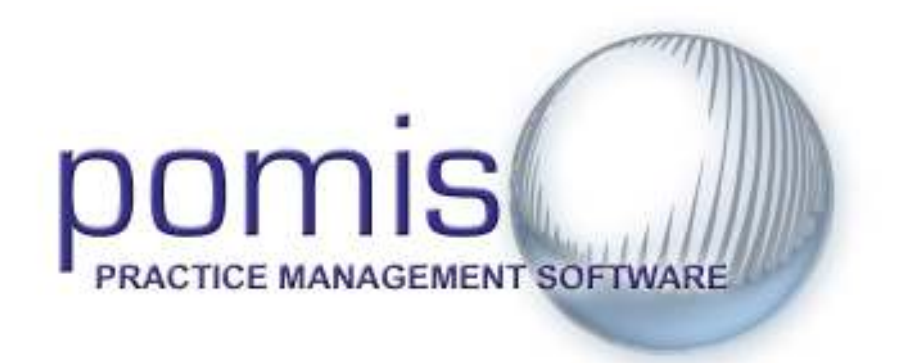

We hope that the Quick Start Guide has helped you preview POMIS.

Please feel free to continue to enter patients, visits and appointments in the program and discover how user friendly it is.

If you have additional questions, please don't hesitate to give us a call.

POMIS Support 866.967.6647 fax: 866-635-8252 support@pomismedical.com www.pomismedical.com

POMIS® Quick Start Guide Copyright © 2008 by POMIS® All rights reserved.

POMIS reserves the right to change, without notice, product offerings, product specifications and the information in this document. This document supersedes any prior document containing similar subject matter with regard to the descriptions of features and functionality of product offerings. You may receive supplements to this document based on changes that may occur to our products and services. This document may not be reproduced in any form without prior written permission from POMIS

#### 8/29/2008

#### For more information about POMIS please contact us on the Web at www.pomismedical.com

POMIS $^{\circ}$  is a trademark of POMIS. All other product names are trademarks or registered trademarks of their respective owners. © 2008 POMIS. All rights reserved.

POMIS® by PerfectByte 5131 S. Ridgewood Ave. Suite A Port Orange, FL 32127 877.767.7007 Fax 866.635.8252 www.pomismedical.com info@pomismedical.com